## FHGR-Mail with Microsoft Office Outlook (automatic)

Required for the setup is a working internet connection.

- 1. Start Outlook and click on "File".
- 2. Click on Klicken Sie auf "Add Account".

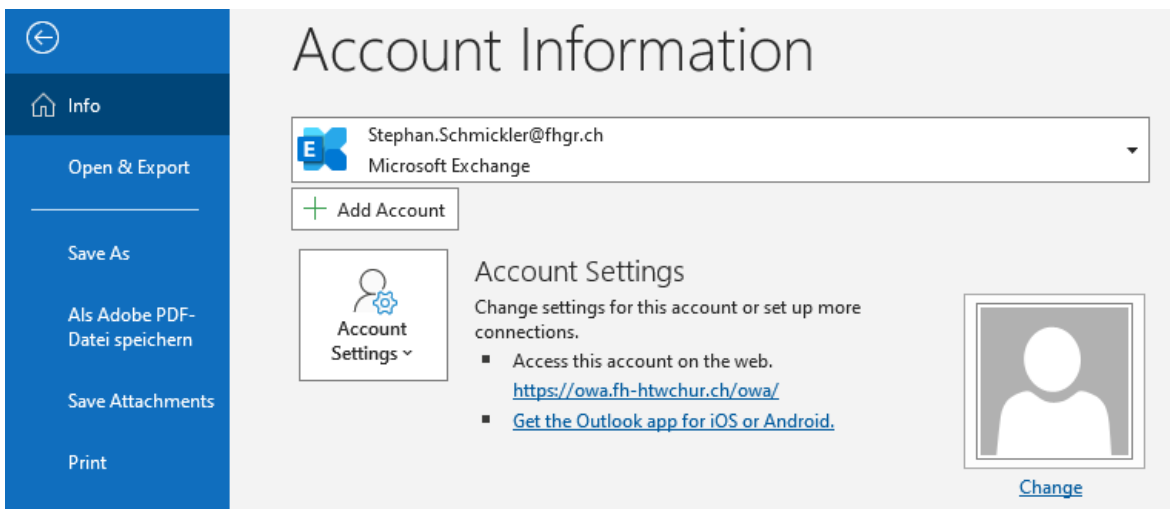

3. Enter your data accordingly and click on "Connect".

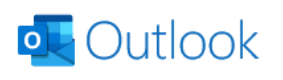

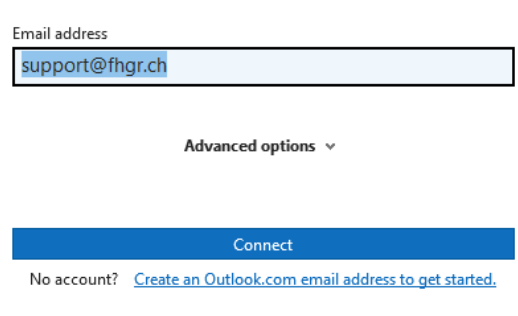

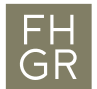

4. If the following window appears click on "More choices" and afterwards on "Use a different account". Replace your e-mail address with your username and a preceding "edu03\". To prevent having to enter a password every time you start Outlook click on "Remember my credentials ".

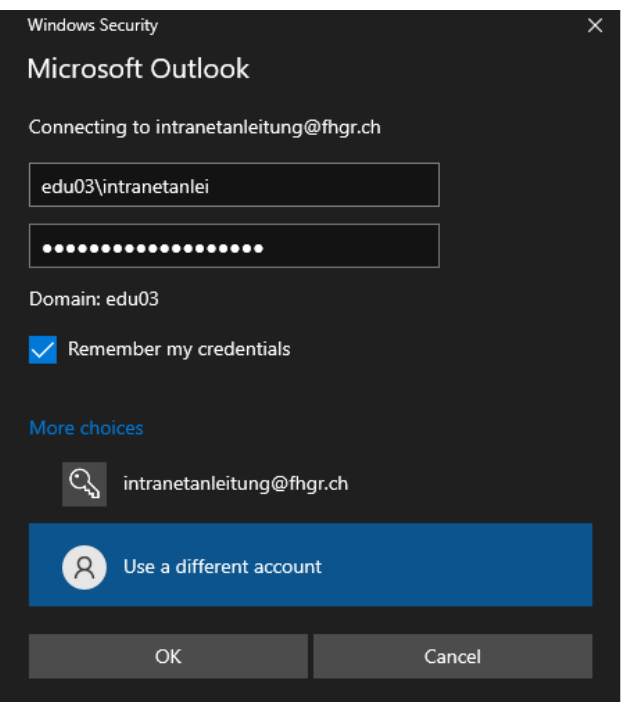

5. Your E-Mail Account will be set up automatically.